## **CARA MEMBUAT SLIDE SHOW FOTO BUKU DI PICASA**

**Anita Handayani<sup>1</sup>**

1 Staf Unit Arsip Perpustakaan IPB Email: anitanet@ipb.ac.id, anitasite@gmail.com Website: http://anitanet.staff.ipb.ac.id, http://anita-handayani.blogspot.com

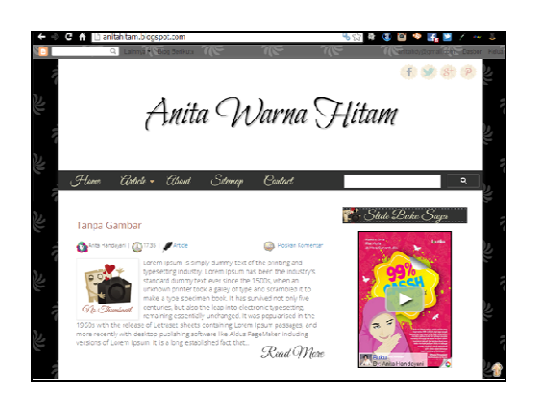

Pada JPI Volume 12 Nomor 1, 2013 kita sudah membahas tentang **"Cara Upload dan Ambil URL Foto di Picasa"**. Nah sekarang kita akan membahas tentang "**Cara Membuat Slide Show Foto Buku di Picasa"** Web Album milik Google. Cara ini dapat digunakan bila kita ingin mempromosikan buku yang telah kita terbitkan.

**Cara Membuat Slide Show Foto Buku di Picasa**, adalah sebagai berikut : 1. Buka address Picasa yaitu

http://picasaweb.google.com/home Di sini kita akan diminta memasukkan user id password Gmail yang kita miliki.

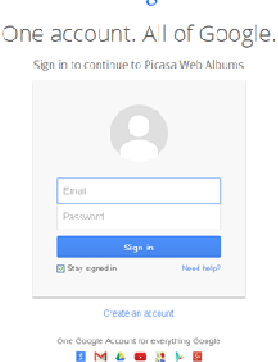

2. Setelah mengisi data yang diminta, maka akan muncul tampilannya seperti ini (contoh) :

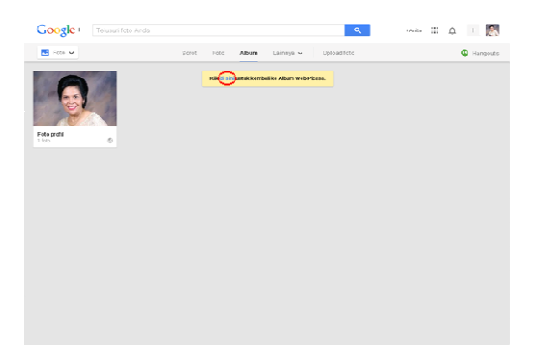

3. Klik tulisan "di sini" untuk kembali ke Album Web Picasa (kalau belum keluar tulisannya arahkan mouse ke Top Menu). Maka akan muncul tampilan seperti ini:

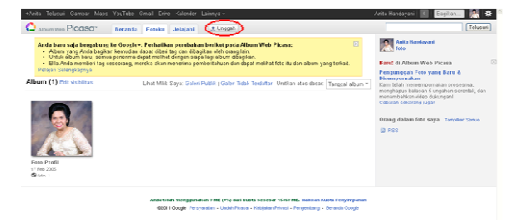

4. Klik tulisan "Unggah", maka akan muncul tampilan seperti ini:

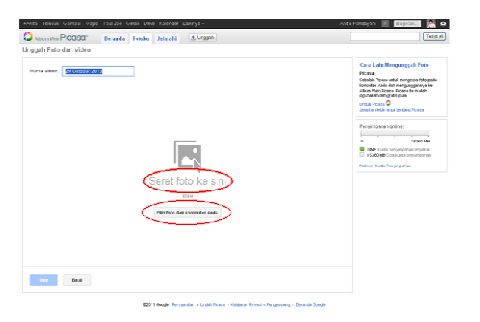

5. Unggah file buku misalnya buku 1, buku 2, buku 3

## Google

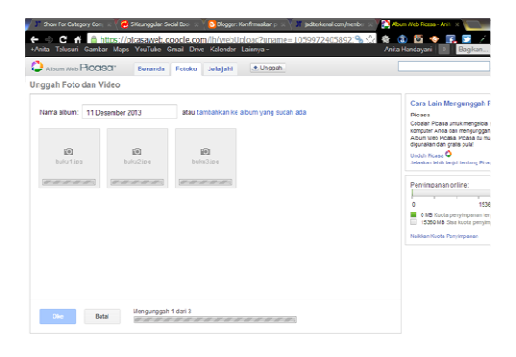

Kita tunggu sebentar, setelah selesai upload, maka akan muncul seperti ini:

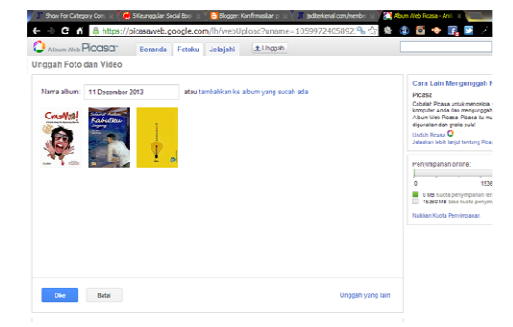

6. Perhatikan dalam kolom "Nama Album" tertera tulisan tanggal saat kita upload file tersebut, yaitu 11 Desember 2013.

Ganti data tanggal tersebut dengan nama: Buku

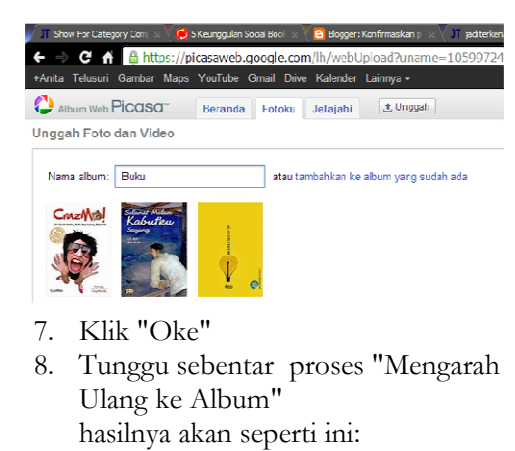

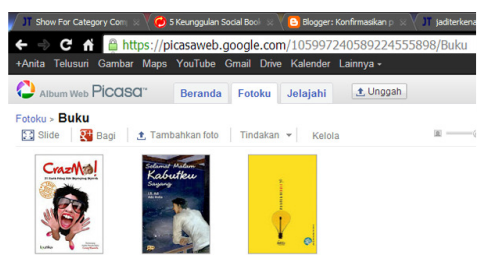

- 9. Maka sekarang kita sudah dapat url album BUKU yaitu: https://picasaweb.google.com/105 997240589224555898/Buku Simpan alamat ini baik-baik. Karena nanti berguna kalau mau menambahkan file gambar buku baru
- 10. Okey kita lanjut ya...., sekarang Klik tanda drop down yang ada di samping "Tindakan"
- 11. Lalu Klik "Atribut Album"

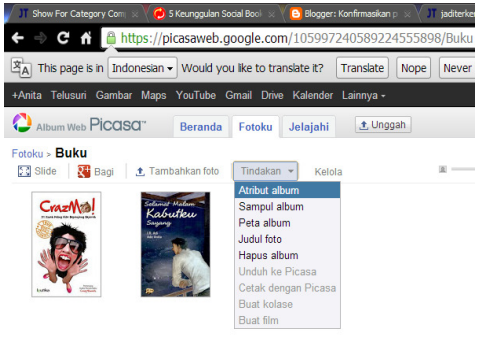

12. Maka akan muncul tampilan seperti ini :

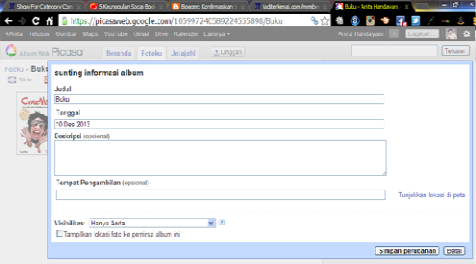

- 13. Klik tanda drop down di samping kotak Visibilitas yang bertuliskan "Hanya Anda"
- 14. Pilih "Publik di web"

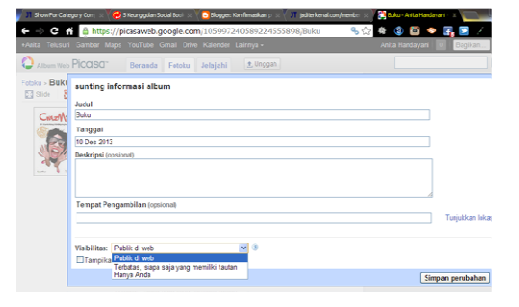

Jadi Visibilitas yang kita pilih adalah "Public di web"

15. Klik "Simpan Perubahan"

16. Maka akan tampil window seperti di bawah ini:

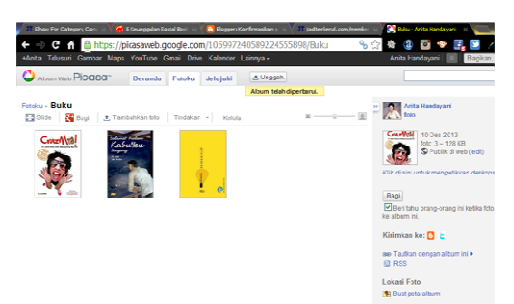

17. Sekarang perhatian kita arahkan ke sisi kanan (tadi kita selalu perhatian ke sisi kiri), yaitu ke sisi yang ini:

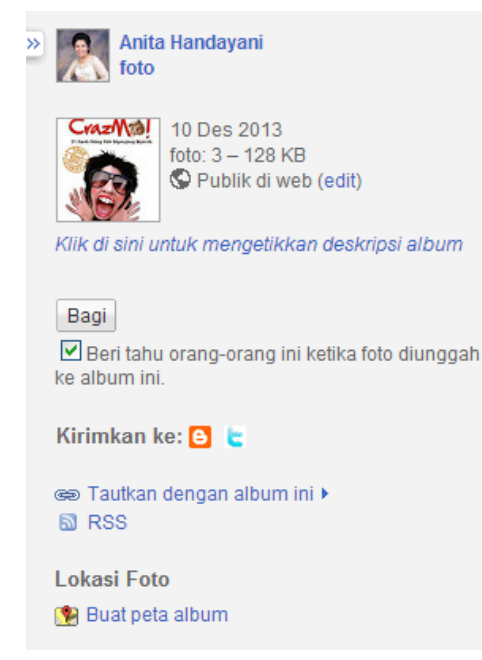

- 18. Klik "Tautkan denagn album ini"
- 19. Maka akan muncul keterangan di bawahnya seperti gambar di bawah ini:

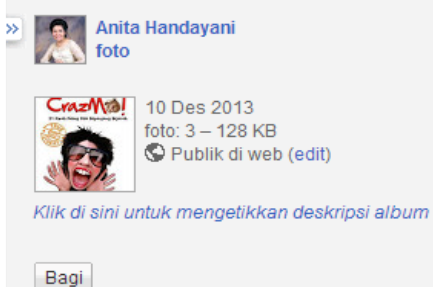

 $\boxed{\blacktriangledown}$  Beri tahu orang-orang ini ketika foto diunggah ke album ini.

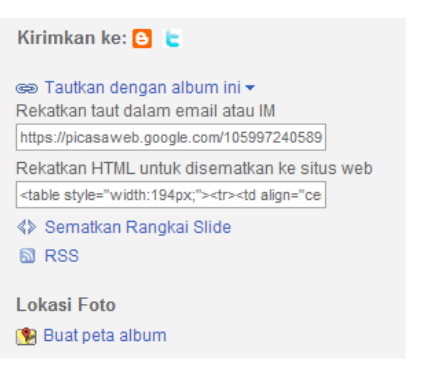

- 20. Klik "Sematkan Rangkaian Slide"
- 21. Maka akan terbuka window seperti di bawah ini:

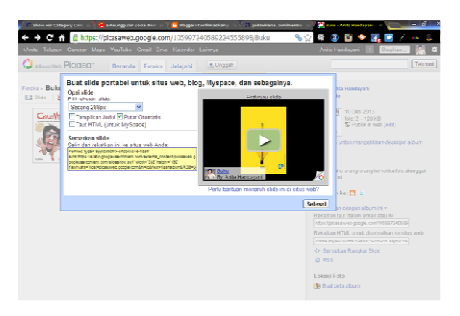

22. Simpan Script yang tampil di kotak "Sematkan slide" tersebut Bentuk scriptnya seperti ini:

<embedtype="application/x-shockwave-flash" src="https://static.googleusercontent.com/external\_content /picasaweb.googleusercontent.com/slideshow.swf"width="2 88" height="192" flashvars="host= picasaweb. google.com&hl=id&feat=flashalbum&RGB=0x000000&fee d=https%3A%2F%2Fpicasaweb.google.com%2Fdata%2Ffee d%2Fapi%2Fuser%2F105997240589224555898%2Falbumid %2F5955978625999259505%3Falt%3Drss%26kind%3Dpho to%26hl%3Did"pluginspage="http://www.macromedia.com

23. Coba lihat lebar dan panjang yang tertera di script itu, yaitu width="288"height="192"

/go/getflashplayer"></embed>

Jika kita biarkan panjang dan lebar seperti itu maka nanti tampilan nya akan seperti ini:

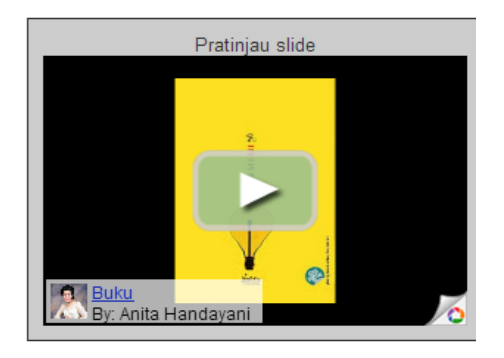

- 24. Kita ingin tampilannya full pada buku saja, jadi tidak ada background hitam yang mengganggu seperti itu . Bagaimana caranya? Gampang......
- 25. Buka program adobe photoshop, lalu buka file gambar tersebut.
- 26. Klik Image / Image Size

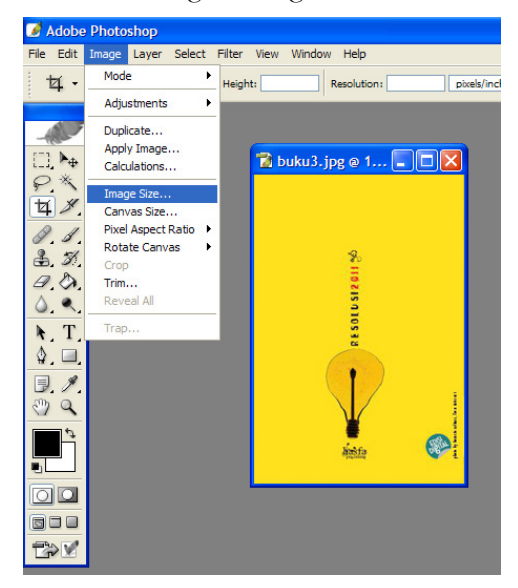

27. Maka akan terbuka ukuran size dari gambar yang telah kita upload tersebut, yaitu seperti gambar di bawah ini:

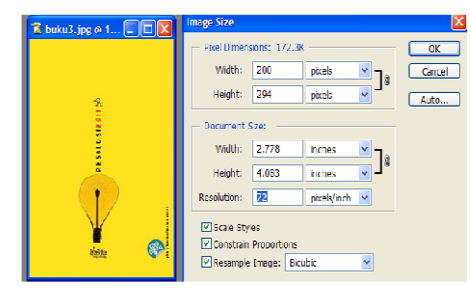

- 28. Nah sekarang kita sudah bisa dapatkan ukuran sebenarnya dari file gambar buku yang kita upload, yaitu: Widht: 200 pixels Height: 294 pixels
- 29. Maka sekarang kita ubah ukuran pada script tersebut sesuai dengan ukuran file gambar kita Maka scriptnya menjadi seperti ini:

<embed type="application/x-shockwave-flash" src="https://static.googleusercontent.com/external\_co ntent/picasaweb.googleusercontent.com/slideshow.swf "width="200"height="294"flashvars="host=picasaweb .google.com&hl=id&feat=flashalbum&RGB=0x00000 0&feed=https%3A%2F%2Fpicasaweb.google.com%2F data%2Ffeed%2Fapi%2Fuser%2F10599724058922455 5898%2Falbumid%2F5955978625999259505%3Falt%3 Drss%26kind%3Dphoto%26hl%3Did" pluginspage="http://www.macromedia.com/go/getfla shplayer"></embed>

- 30. Sekarang kita simpan di blog kita, buka dashboard blogspot yang kita miliki
- 31. Pilih TATA LETAK >> TAM-BAHKAN GADGET >> Pilih HTML/Java Script >> Simpan script tersebut disini >> Klik SIMPAN >> Klik SIMPAN PERUBAHAN
- 32. Lihat Hasil:

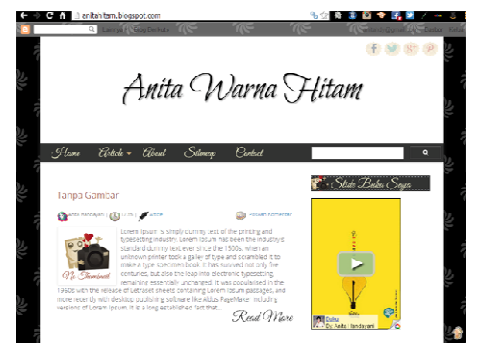

Jika mau mengetengahkannya tambahkan script ini diawal dan diakhirnya: <div align="center"> ....... </div> Maka hasilnya akan seperti ini:

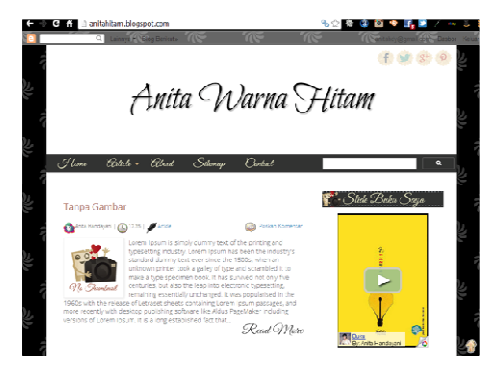

Maka sekarang di blog kita akan tampil slide show sebanyak 3 buah foto buku secara bergantian jika tanda panah kecil di tengah gambar buku tersebut kita klik. Cotoh tampilannya bisa dilihat di alamat situs ini:

## http://anitahitam.blogspot.com/.

Hasilnya akan tampak lebih baik jika dibuka di browser Chrome.

33. Jika mau menambah tampilan gambar buku sehinggga menjadi 4 buah, maka kita tinggal kembali ke Picasa album Buku. Lalu langsung saja upload bukunya dan masukkan ke album buku, maka nanti gambar buku baru tersebut akan otomatis masuk ke blog kita dan tampil di halaman pertama dari slide show buku.

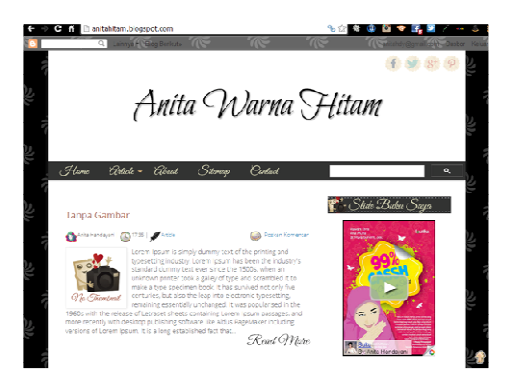

34. Selesai, selamat mencoba !

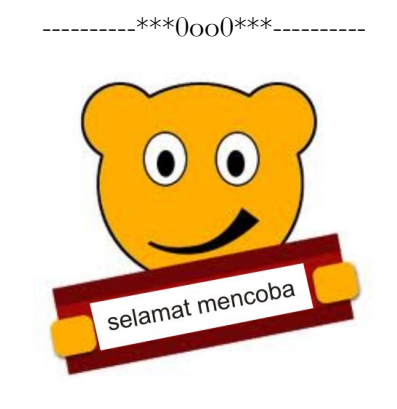

Saya tidak tahu ada masalah yang tidak bisa direndahkan dengan satu jam membaca buku. Charles de Montesquieu